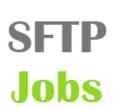

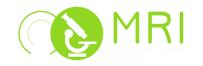

### 1. DESCRIPTION :

SftpJobs is a program that allows an intelligent transfer of your data on the SFTP server available to users

It proceeds and automates the transfer files in background task, even if the user is no longer connected

- ✓ It allows the users to log out after adding one or more transfers, then the transfers will run in the background
- ✓ Users do not pay transfer time
- ✔ The station becomes immediately available to another user

## 2. SOFTWARE USAGE :

#### 2.1 Opening

Double click on the « SftpJobs » icon on your desktop or on the start menu : All Programs > SftpJobs.

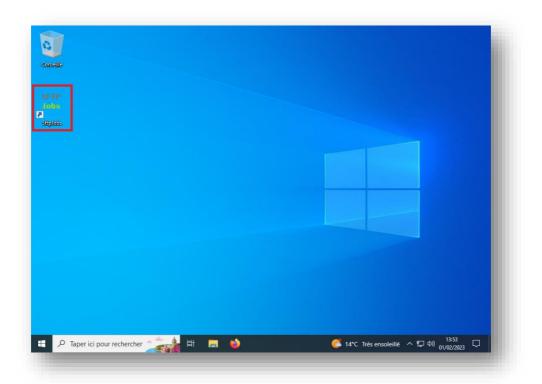

# 2.2 Log in SFTP MRI

Enter your MRI username and password :

| SFTP MRI                       |             |
|--------------------------------|-------------|
| Login                          | Identifiant |
| Password                       | •••••       |
| Sftp host<br>Login<br>Password |             |
| assirara                       |             |
|                                | Cancel Ok   |

## 2.3 Log in to other STFP

Enter other SFTP server

Enter your SFTP serveur username and password

| SFTP MRI Login Password      Other SFTP: Sftp host autre.serveur.sftp                   |
|-----------------------------------------------------------------------------------------|
| Password <ul> <li>Other SFTP:</li> <li>Sftp host</li> <li>autre.serveur.sftp</li> </ul> |
| Other SFTP:     Sftp host                                                               |
| Sftp host autre.serveur.sftp                                                            |
| Sftp host autre.serveur.sftp                                                            |
|                                                                                         |
|                                                                                         |
| Login Identifiant                                                                       |
| Password •••••                                                                          |
| Cancel Ok                                                                               |
|                                                                                         |

# 2.4 Add « job »

Select « Add job » for add a folder or files to transfer to the SFTP server ...

| SftpJo<br>ile He |           |              |              |     | _        |        | ×     |
|------------------|-----------|--------------|--------------|-----|----------|--------|-------|
| Add Jo           | ob 0 job  | o(s) in prod | ess actually |     | Job info | Delete | e job |
| ld S             | Status Si | ze           |              | dof |          |        |       |
| C                |           |              |              |     |          | Qu     | it    |

Select the directory or files in your common access data space to transfer

| Size |             |                               |                        |                        |                        |
|------|-------------|-------------------------------|------------------------|------------------------|------------------------|
|      | Туре        | Date Modified                 |                        |                        |                        |
|      |             |                               |                        |                        |                        |
|      |             |                               |                        |                        |                        |
| J    | File Folder | 02/02/2023 09:26              |                        |                        |                        |
|      |             |                               |                        |                        |                        |
|      |             |                               |                        |                        |                        |
|      |             |                               |                        |                        |                        |
|      |             |                               |                        |                        |                        |
|      |             |                               |                        |                        |                        |
|      |             |                               |                        |                        |                        |
|      |             |                               |                        |                        |                        |
|      |             |                               |                        |                        |                        |
|      |             |                               |                        |                        |                        |
|      |             |                               |                        |                        |                        |
|      |             |                               |                        |                        |                        |
|      |             |                               |                        |                        |                        |
|      |             |                               |                        |                        |                        |
|      |             |                               |                        |                        |                        |
|      |             |                               |                        |                        |                        |
|      |             |                               |                        |                        |                        |
|      |             |                               |                        |                        |                        |
|      |             | Drive<br>Drive<br>File Folder | Drive 02/02/2023 09:25 | Drive 02/02/2023 09:25 | Drive 02/02/2023 09:25 |

Select the destination on the server :

| elect destination |    |        | New folde   | r  |
|-------------------|----|--------|-------------|----|
| elect Destination |    | ^      | Folder rena | me |
| L.                |    |        |             |    |
| _COMMUN           |    |        |             |    |
| _COMMUN_MRI       |    |        |             |    |
|                   |    |        |             |    |
|                   |    |        |             |    |
|                   |    |        |             |    |
|                   |    |        |             |    |
|                   |    |        |             |    |
|                   |    |        |             |    |
|                   |    |        |             |    |
|                   |    |        |             |    |
|                   |    |        |             |    |
|                   |    |        |             |    |
|                   |    |        |             |    |
|                   |    |        |             |    |
|                   |    |        |             |    |
|                   |    |        |             |    |
|                   |    |        |             |    |
|                   |    | ~      |             |    |
|                   | Ok | Cancel |             |    |

Anew « job » has been added to the queue, it is currently on the « Waiting » status.

Transfer(s) will run after you log out

|     | pJobs<br>Help |          |                |              |           |        | _        |        | ×   |
|-----|---------------|----------|----------------|--------------|-----------|--------|----------|--------|-----|
| Add | Job 0         | job(s) i | n process acti | ually        |           |        | Job info | Delete | job |
| ld  | Status        | Size     |                |              |           | Job    |          |        |     |
| 1   | Waiting       | 16B      | D:/captures    | /test.txt => | sftp://cc | roise/ |          |        |     |
|     |               |          |                |              |           |        |          |        |     |
|     |               |          |                |              |           |        |          |        |     |
|     |               |          |                |              |           |        |          |        |     |
|     |               |          |                |              |           |        |          |        |     |
|     |               |          |                |              |           |        |          |        |     |
|     |               |          |                |              |           |        |          |        |     |
|     |               |          |                |              |           |        |          |        |     |
|     |               |          |                |              |           |        |          |        |     |
|     |               |          |                |              |           |        |          |        |     |
|     |               |          |                |              |           |        |          |        |     |
| C   |               |          |                |              |           |        |          | Qui    | t   |

### 2.5 Other buttons

You can :

- ➢ Update the status of your transfers with : C
- ➤ Check the transfer status with :
- Delete a transfer from the list with : Delete job

(Transfers completed "finished" will only be removed from the list, transfers waiting will be removed and will not be executed).

Job info

## 3. CHECKING :

You can access your data and check that transfers on "finished" status are accessible from the Fillezilla software

| <mark>/2</mark> Nouveau site - sftp://ccroise@utah.mri.cnrs.fr - FileZilla<br>Fichier Édition Affichage Transfert Serveur Favoris ?                                                                                                    | - 0 ×                                                                           |
|----------------------------------------------------------------------------------------------------|---------------------------------------------------------------------------------|
|                                                                                                    |                                                                                 |
| Hôte : Nom d'utilisateur : Mot de passe : Port : Port :                                                                                                    | Connexion rapide                                                                |
| Statut:     Récupération du contenu du dossier « / »       Statut:     Listing directory /       Statut:     Contenu du dossier « / » affiché avec succès       Statut:     Récupération du contenu du dossier « / ccroise »       Statut:     Isting directory / ccroise       Statut:     Contenu du dossier « / ccroise »       Statut:     Contenu du dossier « / ccroise » affiché avec succès | ^<br>                                                                           |
| Site local : D:\captures\                                                                                                    | Site distant : /ccroise ~                                                       |
| Bureau     Documents     Ce PC     F C:     SECYCLE.BIN     captures     System Volume Information     B                                                                                                    | - ?                                                                             |
| Nom de fichier Dernière modificat                                                                                                    | Nom de fichier Taille de fi Type de fic Dernière modif Droits d'ac Propriétaire |
| test.txt 16 Document texte 01/02/2023 17:55:51                                                                                                    |                                                                                 |
|                                                                                                    |                                                                                 |
| 1 fichier. Taille totale : 16 octets                                                                                                    | Sélection de 1 fichier. Taille totale : 16 octets                               |
| Serveur / Fichier local Direction Fichier distant Taille Priorité Statut                                                                                                    |                                                                                 |
| Fichiers en file d'attente Transferts échoués Transferts réussis                                                                                                    |                                                                                 |
|                                                                                                    |                                                                                 |